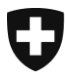

**Centrale de compensation CdC** Statistique et registres centraux

**Registre UPI** Août 2023

# **Marches à suivre pour avoir accès à UPIViewer**

Version 4.0F

# **Glossaire**

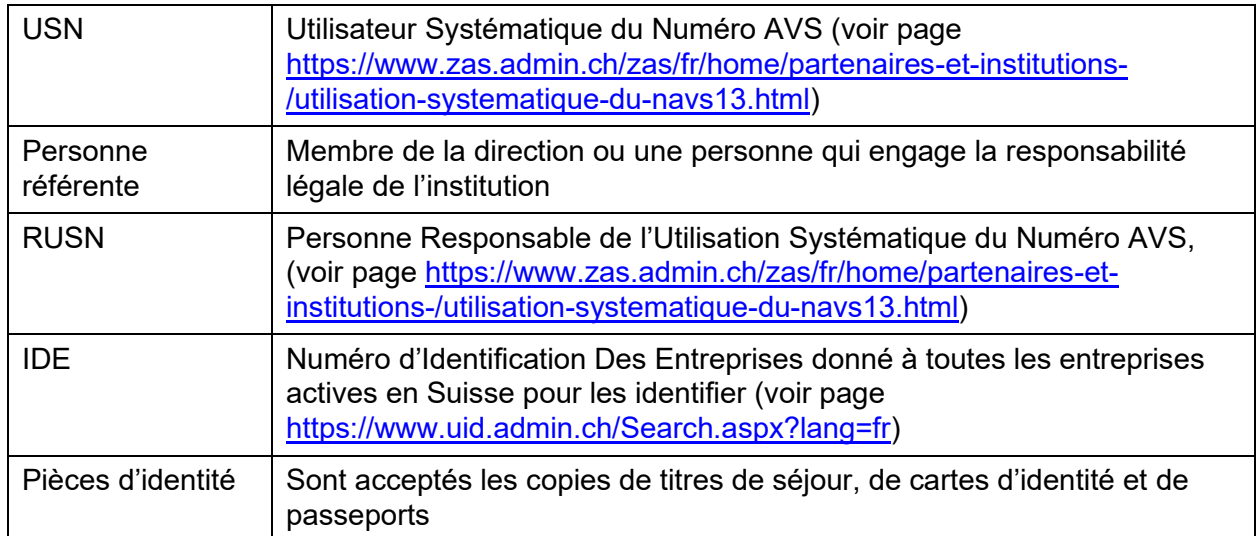

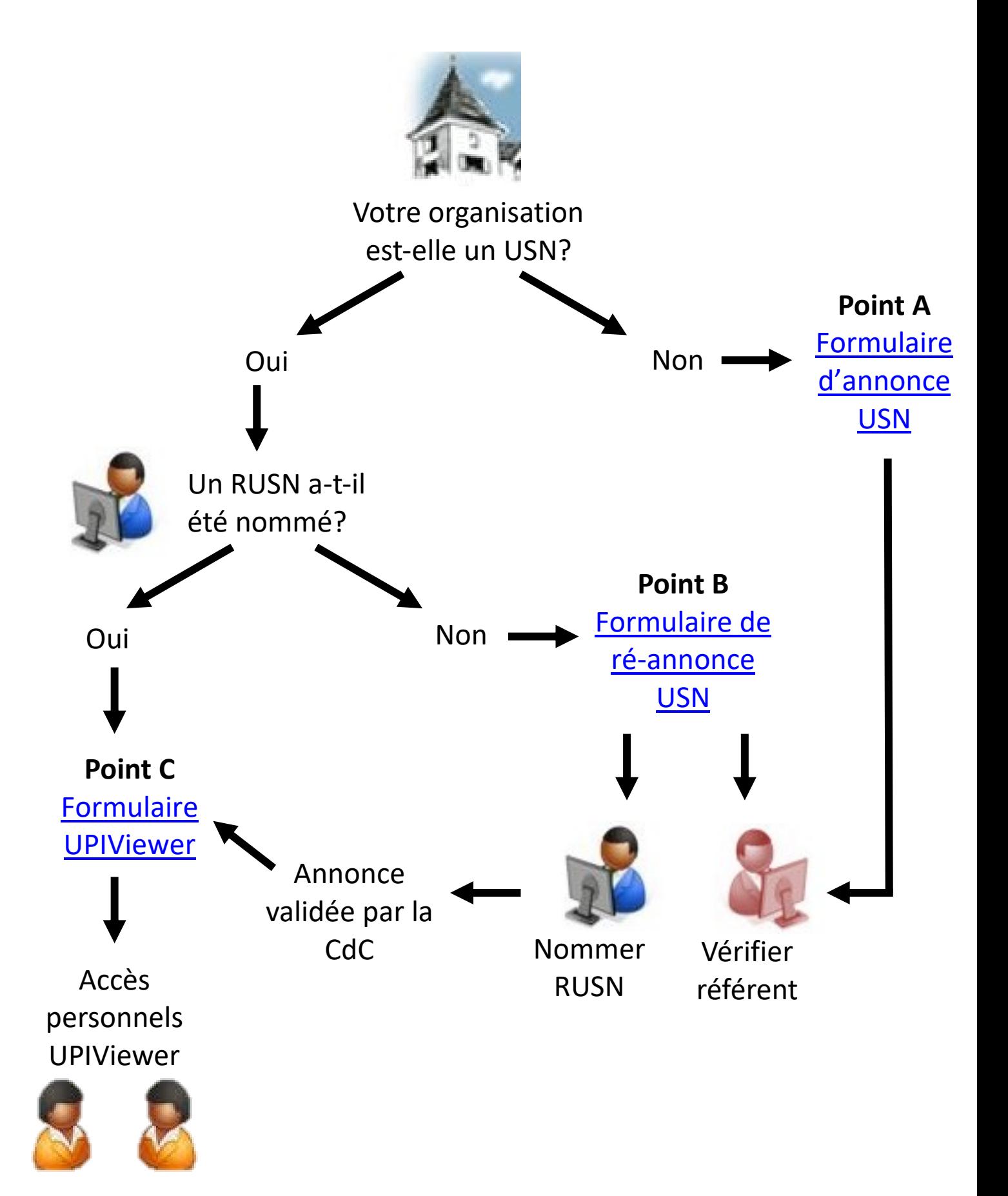

# **A. Votre organisation n'est pas encore un USN**

La personne référente de votre organisation doit faire la démarche suivante :

- 1) Aller sur le site de la Centrale de Compensation : <https://www.zas.admin.ch/zas/fr/home.html>
- 2) Cliquer sur l'onglet « Partenaires et Institutions »
- 3) Dans la deuxième colonne, cliquer sur « Utilisation systématique du numéro AVS »
- 4) Lire attentivement les informations de cette page
- 5) Au bas de la page, cliquer sur le lien « Annonce électronique de l'utilisation systématique du numéro AVS »
- 6) Chercher le nom de votre organisation dans le champ « Nom de l'organisation (mot clé) », en entier ou avec un seul mot clé, pour vérifier si votre organisation est déjà annoncée.
	- a. Si l'organisation est déjà annoncée, passer au [point B.7](#page-5-0)
	- b. Si l'organisation n'est pas parmi les suggestions, cliquer sur le bouton
		- « Inscription utilisateur systématique », au milieu en bas
- 7) Lire les informations sur cette page et cocher la case « J'ai pris connaissance des informations ci-dessus. »
- 8) Cliquer sur « Etape suivante »
- 9) Remplir les champs du formulaire
	- <u><sup>n</sup></u> IDE : vous pouvez trouver l'IDE de votre organisation en cliquant sur le point d'interrogation à droite du champ
	- Volume de NAVS gérés : nombre indicatif de NAVS stockés dans la base de données de votre organisation
- 10) Cliquer sur « Suivant »
- 11) Sur cette page, remplir les champs concernant la personne référente de votre organisation
- 12) Cliquer sur « Etape suivante »
- 13) Remplir les informations du RUSN

Option A : Le RUSN fait partie de l'organisation USN

- a. Cocher « Oui » à la question « Appartenez-vous à l'organisation USN ? »
- b. Les champs pour l'IDE et le nom de l'entité en charge doivent être laissés vides.

Option B : Le RUSN ne fait pas partie de l'organisation USN mais d'une organisation mandatée

- a. Cocher « Non » à la question « Appartenez-vous à l'organisation USN ? »
- b. Remplir le champ concernant l'IDE de l'entité en charge
- c. Remplir le champ concernant le nom de l'entité en charge
- 14) Cliquer sur « Etape suivante »
- 15) Remplir les informations du/des remplaçants du RUSN. Il est obligatoire d'avoir au moins un remplaçant
- 16) Cliquer sur « Etape suivante »
- 17) Sur la page récapitulative, vérifier que les données sont exactes
- 18) Cliquer sur « Etape suivante »
- 19) Facultatif : Imprimer et/ou sauvegarder le formulaire
- 20) Cliquer sur « Suivant »
- 21) Un résumé de la suite de la procédure d'envoi de la demande s'affiche. Après en avoir pris connaissance, cliquer sur « Suivant »
- 22) Vous arrivez ici à la fin de la procédure en ligne
- 23) Le RUSN et ses remplaçants reçoivent l'information par email
- 24) La personne référente reçoit un email contenant le formulaire USN
- 25) Le référent doit maintenant :

Option A : papier

- a. Imprimer le formulaire
- b. Signer le formulaire sur toutes les pages
- c. Ajouter une photocopie de sa pièce d'identité
- d. Ajouter une photocopie des pièces d'identité du RUSN et de ses remplaçants
- e. Envoyer le formulaire et les copies des pièces d'identité par courrier postal à l'adresse indiquée sur le formulaire :

Centrale de Compensation Registre UPI – Support client Avenue Edmond-Vaucher 18 Case postale 3000 1211 Genève 2 Suisse

Option B : électronique

- a. Enregistrer le formulaire
- b. Signer le formulaire électroniquement (signature de classe B minimum, validité à vérifier sur [https://www.validator.admin.ch/\)](https://www.validator.admin.ch/) sur toutes les pages
- c. Ajouter un scan de sa pièce d'identité
- d. Ajouter un scan des pièces d'identité du RUSN et de ses remplaçants
- e. Envoyer le formulaire et les scans des pièces d'identité par email à [upi@zas.admin.ch](mailto:upi@zas.admin.ch)

Une fois le formulaire validé par la Centrale de Compensation, le RUSN et ses remplaçants pourront demander des accès à UPIViewer. Pour cela, passer au [point C](#page-8-0)

#### **B. Votre organisation est déjà un USN mais n'a pas encore nommé un RUSN**

La personne référente de votre organisation doit faire la démarche suivante :

- 1) Aller sur le site de la Centrale de Compensation : <https://www.zas.admin.ch/zas/fr/home.html>
- 2) Cliquer sur l'onglet « Partenaires et Institutions »
- 3) Dans la deuxième colonne, cliquer sur « Utilisation systématique du numéro AVS »
- 4) Lire attentivement les informations de cette page
- 5) Au bas de la page, cliquer sur le lien « Annonce électronique de l'utilisation systématique du numéro AVS »
- 6) Chercher le nom de votre organisation dans le champ « Nom de l'organisation (mot clé) », en entier ou avec un seul mot clé
- <span id="page-5-0"></span>7) Cliquer sur le bouton « Ré-annonce » à droite de la ligne de votre organisation
- 8) Lire les informations sur cette page et cocher la case « J'ai pris connaissance des informations ci-dessus. »
- 9) Cliquer sur « Etape suivante »
- 10) Remplir les trois champs vides :
	- Tâches prévues pour l'utilisation du numéro AVS
	- <u><sup>n</sup></u> IDE : vous pouvez trouver l'IDE de votre organisation en cliquant sur le point d'interrogation à droite du champ.
	- Volume de NAVS gérés : nombre indicatif de NAVS stockés dans la base de données de votre organisation

Si ces champs sont grisés, passer au [point C](#page-8-0)

- 11) Si d'autres informations doivent être corrigées, veuillez-vous adresser à UPI Support (email : [upi@zas.admin.ch,](mailto:upi@zas.admin.ch) Tél +41 58 461 93 43)
- 12) Cliquer sur « Suivant »
- 13) Sur cette page, vérifier si la personne référente de votre organisation est toujours la même. Si nécessaire, mettre à jour les données
- 14) Cliquer sur « Etape suivante »
- 15) Remplir les informations du RUSN

Option A : Le RUSN fait partie de l'organisation USN

- a. Cocher « Oui » à la question « Appartenez-vous à l'organisation USN ? »
- b. Les champs pour l'IDE et le nom de l'entité en charge doivent être laissés vides.

Option B : Le RUSN ne fait pas partie de l'organisation USN mais d'une organisation mandatée

- a. Cocher « Non » à la question « Appartenez-vous à l'organisation USN ? »
- b. Remplir le champ concernant l'IDE de l'entité en charge
- c. Remplir le champ concernant le nom de l'entité en charge
- 16) Cliquer sur « Etape suivante »
- 17) Remplir les informations du/des remplaçants du RUSN. Il est obligatoire d'avoir au moins un remplaçant
- 18) Cliquer sur « Etape suivante »
- 19) Sur la page récapitulative, vérifier que les données sont exactes
- 20) Cliquer sur « Etape suivante »
- 21) Facultatif : Imprimer et/ou sauvegarder le formulaire
- 22) Cliquer sur « Suivant »
- 23) Un résumé de la suite de la procédure d'envoi de la demande s'affiche. Après en avoir pris connaissance, cliquer sur « Suivant »
- 24) Vous arrivez ici à la fin de la procédure en ligne
- 25) Le RUSN et ses remplaçants reçoivent l'information par email
- 26) La personne référente reçoit un email contenant le formulaire USN
- 27) Le référent doit maintenant :

Option A : papier

- a. Imprimer le formulaire
- b. Signer le formulaire sur toutes les pages
- c. Ajouter une photocopie de sa pièce d'identité
- d. Ajouter une photocopie des pièces d'identité du RUSN et de ses remplaçants
- e. Envoyer le formulaire et les copies des pièces d'identité par courrier postal à l'adresse indiquée sur le formulaire :

Centrale de Compensation Registre UPI – Support client Avenue Edmond-Vaucher 18 Case postale 3000 1211 Genève 2 Suisse

Option B : électronique

- a. Enregistrer le formulaire
- b. Signer le formulaire électroniquement (signature de classe B minimum, validité à vérifier sur [https://www.validator.admin.ch/\)](https://www.validator.admin.ch/) sur toutes les pages
- c. Ajouter un scan de sa pièce d'identité
- d. Ajouter un scan des pièces d'identité du RUSN et de ses remplaçants
- e. Envoyer le formulaire et les scans des pièces d'identité par email à [upi@zas.admin.ch](mailto:upi@zas.admin.ch)

Une fois le formulaire validé par la Centrale de Compensation, le RUSN et ses remplaçants pourront demander des accès à UPIViewer. Pour cela, passer au [point C](#page-8-0)

### <span id="page-8-0"></span>**C. Votre organisation est déjà un USN et a nommé un RUSN**

Le RUSN de votre organisation fait la démarche suivante :

- 1) Aller sur le site de la Centrale de Compensation : <https://www.zas.admin.ch/zas/fr/home.html>
- 2) Cliquer sur l'onglet « Partenaires et Institutions »
- 3) A gauche, cliquer sur « Interface UPIViewer »
- 4) Sur la page « Interface UPIViewer », cliquer sur « Demande d'accès à UPIViewer »
- 5) Chercher le nom de votre organisation dans le champ « Nom de l'organisation (mot clé) », en entier ou avec un seul mot clé. Vous pouvez aussi trouver votre organisation par son IDE
- 6) Cliquer sur le bouton tout à droite pour sélectionner votre organisation
- 7) Si vous êtes d'accord, accepter les conditions en cochant la case en bas à gauche
- 8) Cliquer sur « Etape suivante »
- 9) Remplir les champs du numéro AVS, de la date de naissance et de l'adresse email du RUSN
- 10) Cliquer sur « Etape suivante »
- 11) Remplir les champs des données personnelles de la personne qui demande l'accès à UPIViewer
- 12) Cliquer sur « Etape suivante »
- 13) Vérifier les données
- 14) Cliquer sur « Etape suivante »
- 15) Facultatif : Imprimer et/ou sauvegarder le formulaire
- 16) Cliquer sur « Suivant »
- 17) Un résumé de la suite de la procédure s'affiche. Après l'avoir lu, cliquer sur « Suivant »
- 18) Vous arrivez ici à la fin de la procédure en ligne
- 19) Le demandeur d'accès à UPIViewer reçoit un email
- 20) Le RUSN reçoit le formulaire par email.

#### 21) Le RUSN doit maintenant :

- a. Imprimer le formulaire
- b. Signer le formulaire
- c. Ajouter une photocopie de la pièce d'identité du RUSN
- d. Ajouter une photocopie de la pièce d'identité de la personne qui demande l'accès à UPIViewer
- e. Le RUSN envoie le formulaire et les copies des pièces d'identité par courrier postal à l'adresse indiquée sur le formulaire :

Centrale de Compensation Bureau de gestion centralisée des accès Avenue Edmond-Vaucher 18 Case postale 3000 1211 Genève 2 Suisse

22) Vous recevrez vos identifiants et votre mot de passe par email